## **Enel X Way Android Wi-Fi Connection Setup with JuiceConfigure**

1. Download the "JuiceConfigure" mobile app:

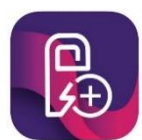

2. Scan the QR code on the right side of your JuiceBox charger → Select **Confirm.**

3. Select **Deny** (for enabling Bluetooth) → **Configure Via Wi-Fi or 3G.**

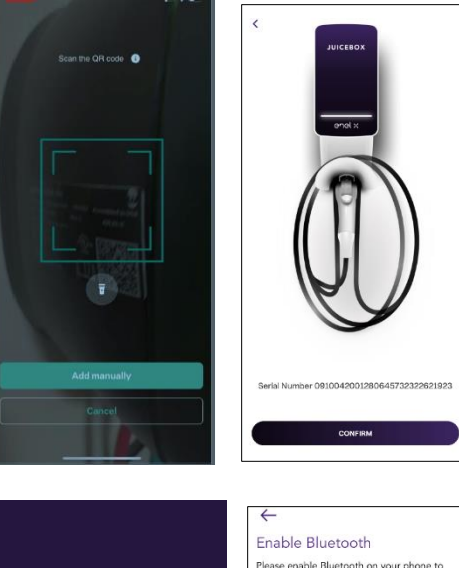

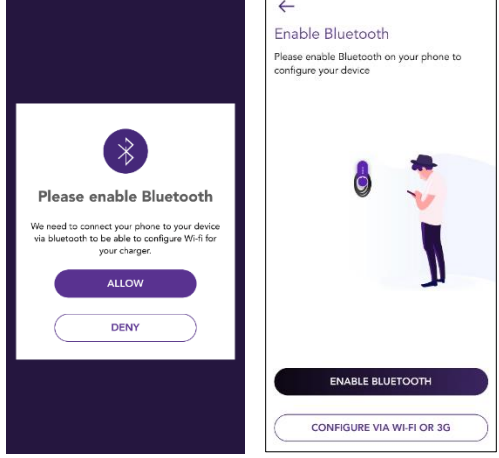

- 4. Reboot the JuiceBox charger by turning off the power for 30 seconds. Power it back on. The JuiceBox LED will begin flashing blue within 90 seconds.
- 5. On the JuiceConfigure app, select **Next**.

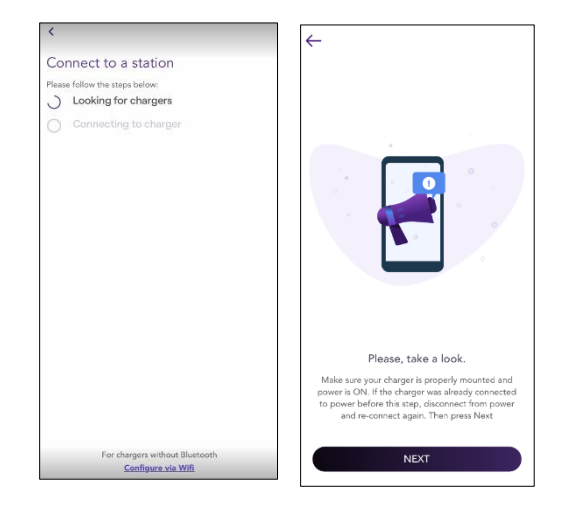

- 6. Follow the in-app instructions by exiting the **JuiceConfigure** app and then going to the device Wi-Fi settings.
- **7.** Select the **JuiceNet-###** Wi-Fi network  $\rightarrow$  Re-open **JuiceConfigure** app → Select **Start Configuration.**

8. Select your home Wi-Fi network and enter the password. Select **Connect Charger to Wi-Fi**.

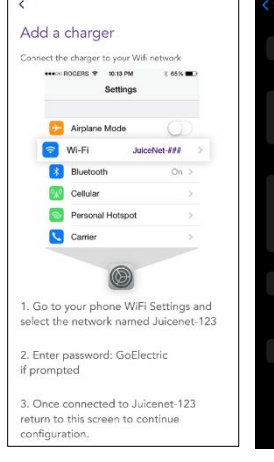

.<br>Please follow the ster

Bar Is Open

Span-C194H

TP-Link\_BE86

ATTpr8weFi

GuyClem

TEG-VEW

Other

**Turtles Bakeree** 

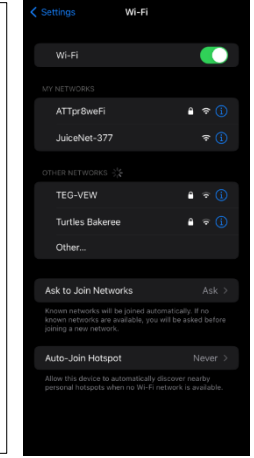

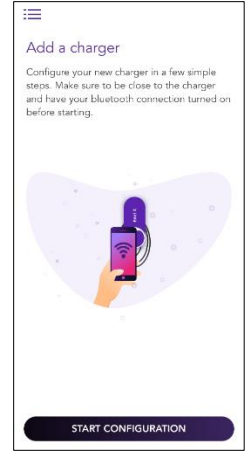

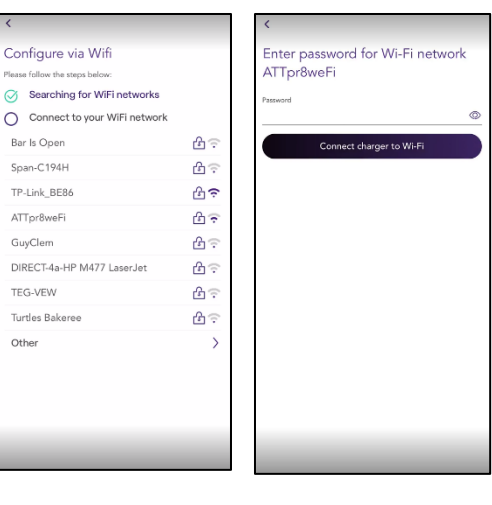

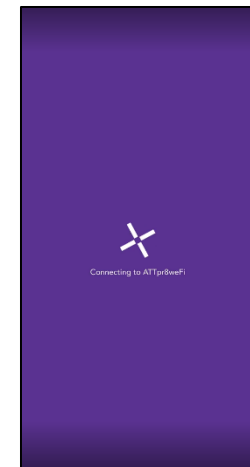

9. Select **Done**. Then select **Start Configuration.**

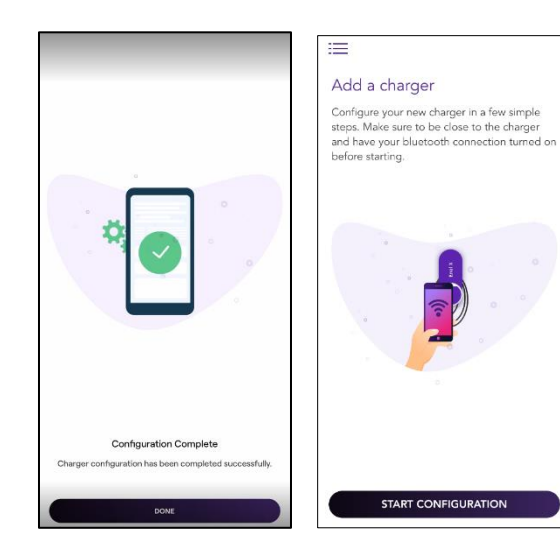

10. An error message *may* occur. Select **Reboot**. Then select **Try Again**. Exit the **JuiceConfigure** app and go to the device Wi-Fi settings. Toggle Wi-Fi to **Off**.

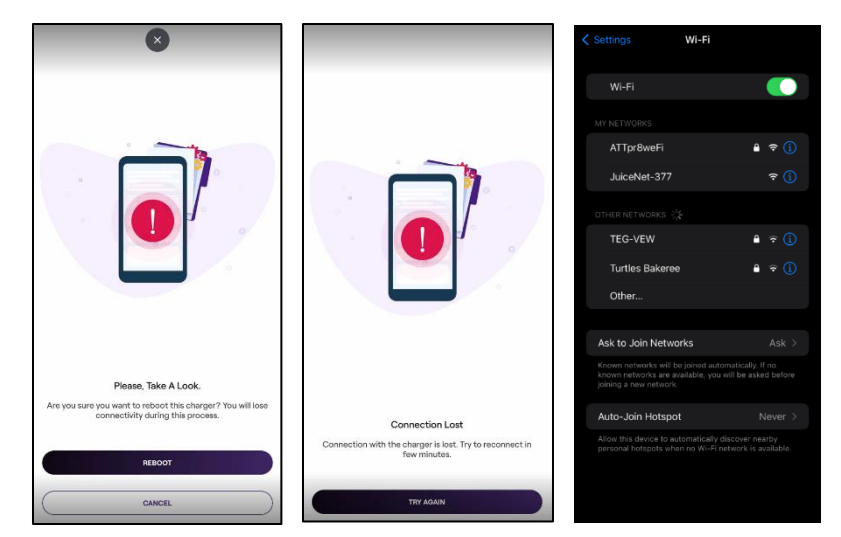

11. The JuiceBox charger LED light will transition from pink to pinkish-white once connection is established. Configuration is complete.

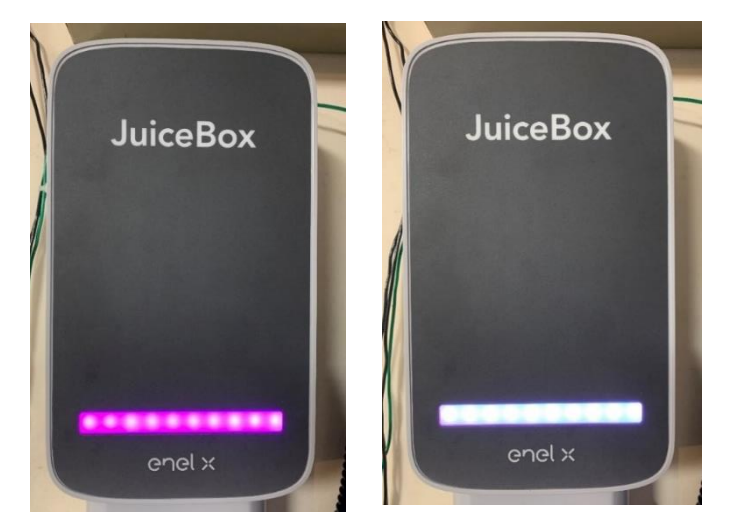